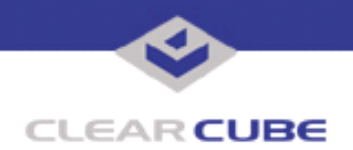

**Topic: Component(s) Affected: Date:**

**I/Port I8800 Update: Microsoft Security Update MS04-044 I/Port I8800, XPe March 23, 2005**

# **OVERVIEW / ENVIRONMENT**

ClearCube has provided a new I/Port update file to improve security on the I8800 I/Port. This update comprises the Microsoft Security Update MS04-044 for Windows XPe as it applies to ClearCube I8800 I/Port devices. These vulnerabilities are addressed in this update:

A Windows Kernel vulnerability, previously addressed in MS03-005; and a Local Security Authority Subsystem Service (LSASS) vulnerability, previously addressed in MS03-013. This update replaces both those previous security updates.

[A similar update is available for the Sasser virus, an Internet worm spread through a buffer overrun vulner](http://www.microsoft.com/technet/security/bulletin/MS04-011.mspx)ability in the Local Security Authority Subsystem Service (LSASS) vulnerability, as documented in [Microsoft Security Bulletin](http://www.microsoft.com/technet/security/bulletin/MS04-011.mspx) **MS04-011**. See *Technical Bulletin TB0093MH, I8800 I/Port Update: Sasser Virus Scanner*.

Microsoft Security Update MS04-044 is rated by Microsoft as an important update for Windows XP.

## **DETAILED DESCRIPTION**

These vulnerabilities are addressed in MS04-044:

**http://www.microsoft.com/technet/security/bulletin/ms04-044.mspx**

**http://www.cve.mitre.org/cgi-bin/cvename.cgi?name=CAN-2004-0893**

The Local Procedure Call (LPC) interface of the Windows Kernel for Windows XP does not properly validate the lengths of messages sent to the LPC port, which allows local users to gain privileges. US-CERT does not provide a listing for this vulnerability.

**http://www.cve.mitre.org/cgi-bin/cvename.cgi?name=CAN-2004-0894**

The Local Security Authority Subsystem Service (LSASS) does not properly validate connection information, which allows local users to gain privileges via a specially-designed program. US-CERT does not provide a listing for this vulnerability.

# **RESOLUTION**

To reduce the threat of these vulnerabilities, install this security update. This update is provided in a zipped file containing this Technical Bulletin, and these files:

- The local installer, in a folder named **Stand Alone**.
	- A batch file named Update.bat
	- A folder named IPORT-CLIENT
- ï The Grid Center remote installer, in a folder named **GCUpdate**.
	- A batch file named updateGC.bat
	- A zipped folder named IPORT-CLIENT.zip

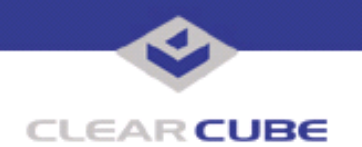

The local installer is an executable file that is run by physically carrying the file to the I/Port on a Mass Storage Device such as a key drive, and then executing it.

The Grid Center remote installer is run from the Grid Center Console, in the Update View, and can be applied to multiple I/Ports or I/Port groups simultaneously.

### **INSTALLING UPDATE LOCALLY**

To install an update locally, do the following:

**1.** Load the update file onto a Mass Storage Device (MSD) such as a key drive.

**2.** At the I/Port, log in as administrator. Press and hold the Shift key and select **Logoff** from the Start menu. Keep the Shift key depressed until the Administrator Login dialog box is displayed. The factory default Administrator account is administrator and the default password is clearcube. These can be changed in the User Accounts control panel.

- **3.** Insert the USB storage device into an available USB port.
- **4.** Browse to the folder on the storage device that contains the update file.
- **5.** Double-click the Update.bat file. The update installs automatically and reboots the I/Port.

**Note:** Do not press any keys during the update. Allow it to run undisturbed.

## **INSTALLING UPDATE REMOTELY USING GRID CENTER**

To install an update remotely with Grid Center, do the following:

- **1.** Load the update files onto a volume accessible by the Grid Center Console.
- **2.** Start Grid Center (if it is not already running).
- **3.** From the Update View, select an individual I/Port or an I/Port Group to update.

**4.** In the I/Port Update View dialog box, enter the path and name of the IPORT-CLIENT. zip file (you can browse for this).

**5.** Enter the path and name of the updatege bat file (you can browse for this).

**6.** Press the **Update** button.

**7.** A dialog box confirming the successful update is displayed when the update is complete. If any I/Ports did not update successfully, a dialog box containing the names of these I/Port is displayed. Write these names down and deploy the update to these I/Ports individually.

**8.** If an I/Port cannot be successfully updated via Grid Center, attempt to update the I/Port locally (using the first procedure) before contacting ClearCube technical support.

For more information, please contact ClearCube technical support.

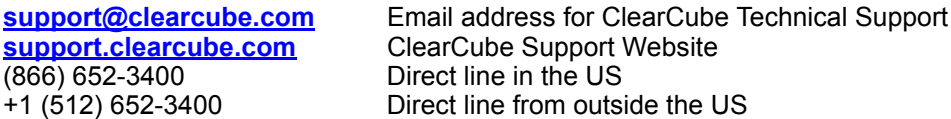